# **Careerstrokes Usage Guide:**

# Step 1:

Logon into www.careerstrokes.com

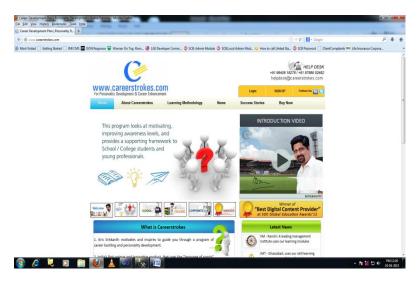

# Step 2:

Click on the **Login** button on the top right corner of the page

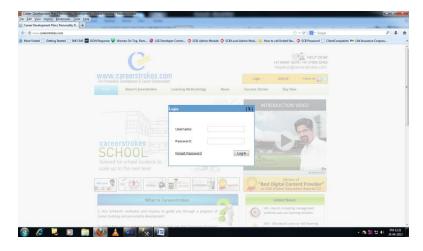

#### Step 3:

Enter your username and password in the appropriate text boxes shown and click Login button.

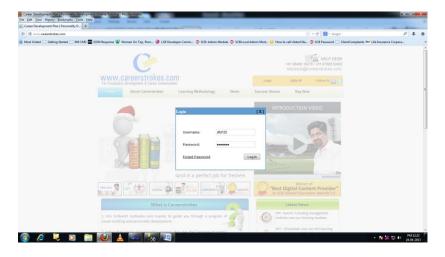

### Step 4:

Once the login button has clicked, it will take you through the **MyCourse** page. Click the View button to see the list of all the modules.

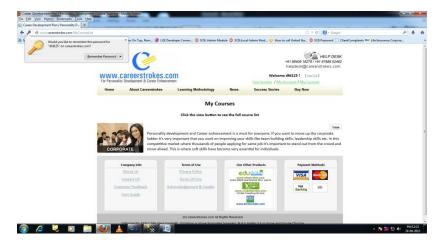

### Step 5:

In the list of modules, click the View button to see the appropriate content.

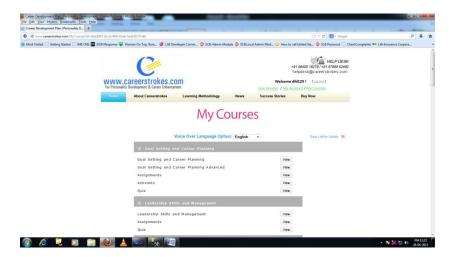